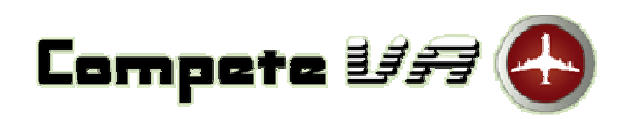

## **MANUAL DE PROCEDIMIENTOS**

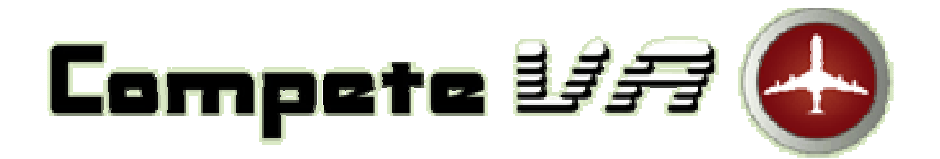

- **Presentación**
- **Inicio en CompeteVA**
- **Instalación del FS-FDR**
- **Operación del FS-FDR** 
	- **Vuelos OFF-LINE**
	- **Vuelos ON-LINE**
	- **Otras Opciones del FS-FDR**
	- **La Hora en el FS-FDR**
	- **Tipos de Vuelo**
- **Autentificación de PIREPs**

### **Presentación**

En **CompeteVA** llevamos un registro de sus vuelos y evaluamos su desempeño, tanto técnicamente como desde el punto de vista del pasajero, así como también hacemos un cálculo de la rentabilidad de los vuelos que reporte.

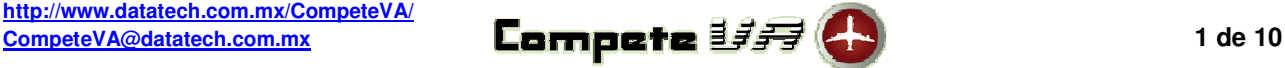

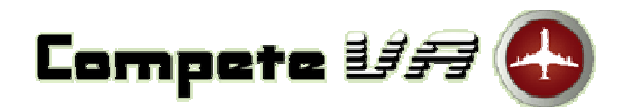

Mayo, 2011

### **Inicio en CompeteVA**

1.- Para ingresar como piloto a **CompeteVA** entre a: http://www.datatech.com.mx/CompeteVA/, seleccione en la lista su Aerolínea Virtual, teclee su número de piloto (sólo el número, sin el código ICAO de su aerolínea), teclee su contraseña y haga click en el botón [Ingresar]. Una vez que haya ingresado exitosamente, abajo de la barra del Menú Principal, se abrirá la barra del **Menú de Piloto** con las siguientes opciones:

### **Oficina**

 Todo lo relacionado con PIREPs (reportes de piloto), ubicación de sus aviones y los logros y las estadísticas de su historial en **CompeteVA**.

### **Descargas**

 El software necesario para reportar sus vuelos a **CompeteVA** y los Manuales y Tutoriales que le ayudarán paso a paso en la instalación del software y a seguir los procedimientos de **CompeteVA**.

### **Rutas**

 Un listado de las rutas disponibles que además es una estadística de las veces has realizado cada una de ellas. Desde este listado podrá descargar los Planes de Vuelo, buscar rutas por su origen y/o su destino, así como también ver la información detallada de cada ruta, sus mapas e información relevante de los aeropuertos de origen y destino.

### **Salir**

Cierra el Menú de Piloto y le lleva a la página principal de **CompeteVA**.

- 2.- Descargue el software FS-FDR. En el Menú de Piloto vaya a Descargas -> Archivos -> FS-FDR
- 3.- Instale el software FS-FDR como se describe a continuación.

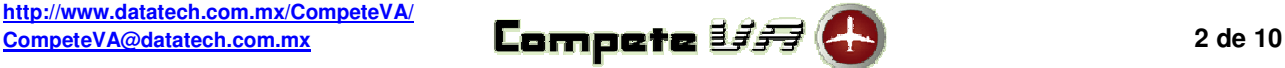

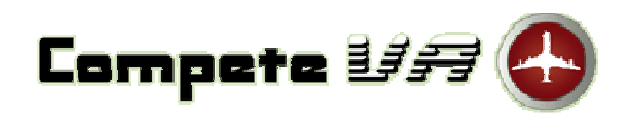

Mayo, 2011

**Instalación del FS-FDR** 

# FS FDR FLIGHT SIMULATOR FLIGHT DATA RECORDER

### FOR FS2002 FS2004 FSX

Para reportar sus vuelos es necesario un software que grabe la información del vuelo y la envíe al Sitio WEB. Ese software es el FS-FDR (Flight Simulator - Flight Data Recorder) que es como la grabadora de vuelo o caja negra en los aviones reales. Este programa funciona en conjunto con otro que es el FSUIPC que hace la conexión con el Simulador de Vuelo.

- 1.- Si ya ha instalado el FSUIPC para su Simulador de Vuelo no es necesario que ejecute los puntos 2, 3 y 4 y continúe desde el punto 5.
- 2.- Descargue el FSUIPC correspondiente a la versión de su Simulador de Vuelo y ejecute el paso 3 si tiene FS2004 o el paso 4 si tiene FSX.
- 3.- Procedimiento para FS2004 Dentro del archivo FSUIPC.zip que ha descargado hay muchos archivos comprimidos, sin embargo, el único que se necesita para el funcionamiento del FS-FDR es el FSUIPC.dll que debe ser descomprimido y copiado a la carpeta Modules del Flight Simulator 2004 que en una instalación típica se encuentra en:

C:\Archivos de programa\Microsoft Games\Flight Simulator 9\Modules

Descomprima el archivo FSUIPC.dll y cópielo o muévalo a esta carpeta y continúe desde el paso 5.

4.- Procedimiento para FSX

 Descomprima del archivo FSUIPC4.zip en una carpeta temporal y ejecute el archivo "Install FSUIPC4.exe" Esto instalará todo lo necesario.

5.- Descargue el archivo FS-FDR.zip y descomprímalo en la carpeta que quiera instalarlo.

Se recomienda que sea en C:\Archivos de programa\

 Este software no tiene instalador para darle la libertad de que lo pueda descomprimir en la carpeta de su elección, así que si desea, también puede crear un acceso directo al archivo FS-FDR.exe para que pueda ejecutarlo desde ahí.

### **Estos cinco puntos tiene que hacerlos solamente una vez.**

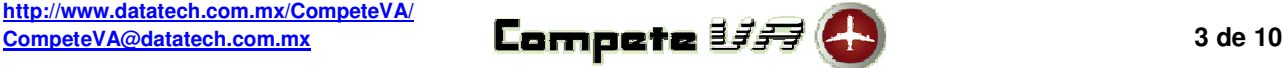

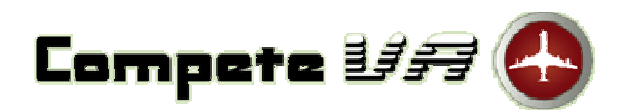

Mayo, 2011

### **Operación del FS-FDR**

El FS-FDR puede "convivir" con otros programas que se usan para grabar y/o reportar vuelos con el FS como son FSacars, FSpassengers, etc., por lo que puede realizar su vuelo con los dos programas funcionando al mismo tiempo.

El idioma por omisión del FS-FDR es el inglés, pero si lo desea, lo puede cambiar a español. Para estas instrucciones de operación se usan los términos en inglés que es la configuración por omisión.

### **Vuelos OFF-LINE**

- 1.- Inicie el Flight Simulator (FS) y cree un vuelo:
	- a) Elija una posición en el aeropuerto de origen.
	- b) Cargue su Plan de Vuelo.
	- c) Configure la cantidad de combustible y la carga útil.
	- d) Haga click en el botón [¡Vuela ya!] ó [Fly Now!]
	- e) Active los Frenos de Estacionamiento.
- 2.- Salga del FS con (ALT+TAB) o minimícelo y ejecute el archivo FS-FDR.exe

### 3.- Seleccione del menú principal

Flight Recoreder -> Off Line FDR

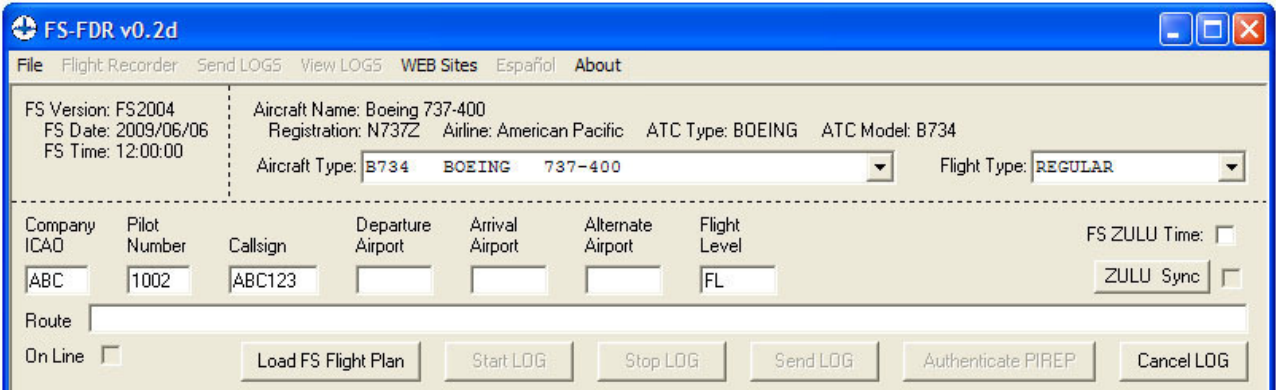

- a) Seleccione el tipo de aeronave que va a volar en la lista Aircraft Type (si no se ha seleccionado de forma automática).
- b) En Company ICAO teclee las tres letras del código ICAO de identificación de su aerolínea y en Pilot Number teclee su Número de Piloto. Esto se hace sólo la primera vez ya que el FS-FDR lo recordará para la siguiente sesión.
- c) Complete el Plan de Vuelo o, mejor aún, para que sea más fácil, cargue el mismo que ya cargó en el FS con el botón [Load FS Flight Plan]. Si carga el Plan de Vuelo, sólo tendrá que teclear el aeropuerto alternativo o Alternate Airport, todo lo demás se completará automáticamente.
- 4.- Haga click en el botón [Start LOG]. Este botón sólo se activa cuando el Plan de Vuelo ha sido completado.
- 5.- Regrese al FS y realice su vuelo como acostumbra y al aterrizar:
	- a) Estacione el avión en la posición que le designe el Control de Tierra.
	- b) Active los Frenos de Estacionamiento.
	- c) Apague los motores.
	- d) Abra la puerta principal (SHIFT+E).

**http://www.datatech.com.mx/CompeteVA/**

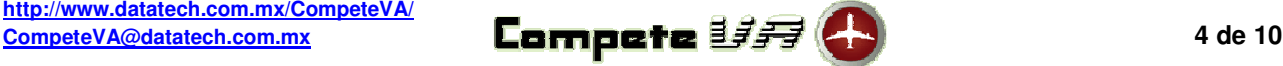

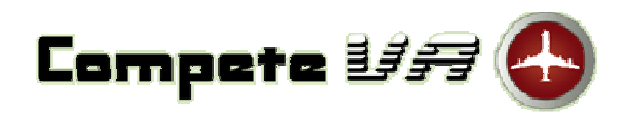

Mayo, 2011

- 6.- **Sin cerrar el FS** salga con (ALT+TAB) o minimícelo y haga click en el botón [Stop LOG], detenga el LOG y acéptelo para guardarlo.
- 7.- Si tiene conexión a Internet haga click en el botón [Send LOG] y listo. Si no tiene conexión a Internet en ese momento, el FS-FDR guardará el LOG para que lo pueda enviar más tarde cuando tenga acceso a Internet con la opción Send LOGS del menú principal.
- 8.- Si tiene conexión a Internet haga click en el botón [Authenticate PIREP] para acceder al sitio WEB y autentificar su PIREP.

Puede parecer complicado, pero en realidad son unos cuantos clicks si carga el Plan de Vuelo en lugar de completarlo a mano.

### **Vuelos ON-LINE**

1.- Para vuelos ON-LINE en la red de IVAO active la opción **Read/write pannel/cockpit offsets (IvAp SDK)** en la configuración del IVAP como se muestra en las imágenes:

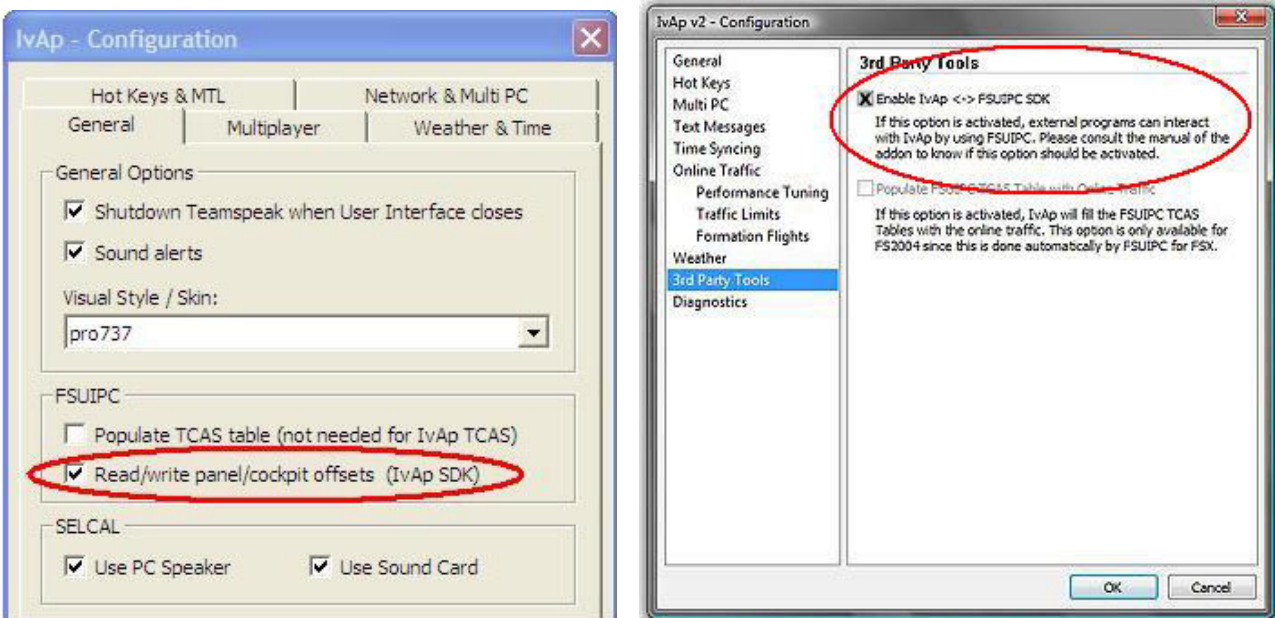

### IvAp FS2004 **IvAp FS2004**

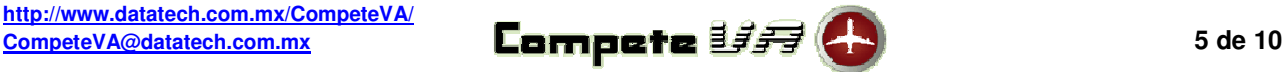

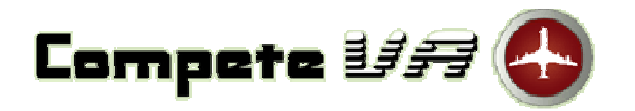

Mayo, 2011

2.- Inicie el FS-FDR ejecutando el archivo FS-FDR.exe y seleccione del menú principal Flight Recoreder -> IVAO FDR

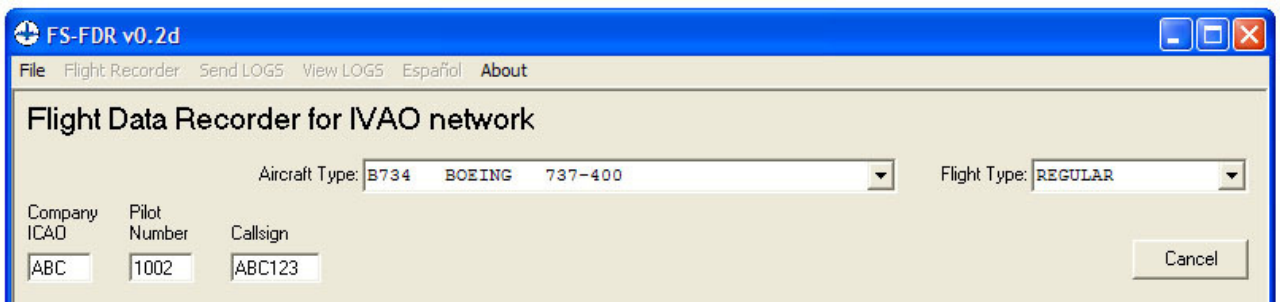

- a) Seleccione el tipo de aeronave que va a volar en la lista Aircraft Type.
- b) En Company ICAO teclee las tres letras del código ICAO de identificación de su aerolínea y en Pilot Number teclee su Número de Piloto. Esto se hace sólo la primera vez ya que el FS-FDR lo recordará para la siguiente sesión.
- 3.- Teclee el Callsign que tiene que ser **EXACTAMENTE IGUAL** al que va a usar en el Plan de Vuelo de IVAO. Esto es importantísimo, ya que al ser un VUELO ON-LINE, toda la información del Plan de Vuelo y la verificación de estar ON-LINE se toma del registro de la Base de Datos de IVAO que tenga ese Callsign.
- 4.- Inicie el FS, cree su vuelo, conéctese a la red de IVAO y realice el vuelo como acostumbra hacerlo y todo pasará de forma automática. Sólo hay que tomar en cuenta las siguientes consideraciones:
	- a) El LOG del FS-FDR se inicia automáticamente si está ON-LINE cuando quita los Frenos de Estacionamiento.
	- b) El LOG del FS-FDR se detiene automáticamente cuando estaciona el avión, activa los Frenos de Estacionamiento, apaga los motores y abre la puerta principal (SHIFT+E) después de aterrizar. **DEBE REALIZAR estos últimos tres puntos en ese orden para detener el LOG de forma automática.**
- 5.- **Sin cerrar el FS** salga con (ALT+TAB) o minimícelo y haga click en el botón [Stop LOG], detenga el LOG y acéptelo para guardarlo.
- 6.- Si tiene conexión a Internet haga click en el botón [Send LOG] y listo. Si no tiene conexión a Internet en ese momento, el FS-FDR guardará el LOG para que lo pueda enviar más tarde cuando tenga acceso a Internet con la opción Send LOGS del menú principal.
- 7.- Si tiene conexión a Internet haga click en el botón [Authenticate PIREP] para acceder al sitio WEB y autentificar su PIREP.

Como le dije antes, explicado puede parecer complicado, pero en realidad es muy sencillo y sólo se requiere de unos cuantos clicks.

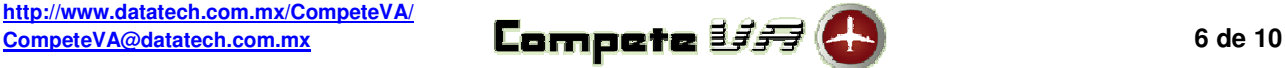

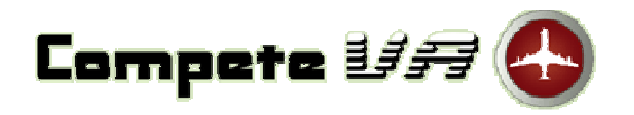

Mayo, 2011

### **Otras Opciones del FS-FDR**

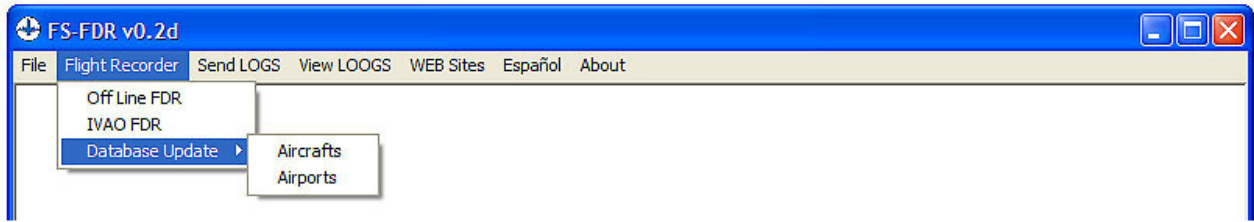

File

Opciones de archivo y salir del FS-FDR.

Flight Recoreder -> Database Update -> Aircrafts Actualización de la Base de Datos de Aeronaves.

Flight Recoreder -> Database Update -> Airports Actualización de la Base de Datos de Aeropuertos.

Send LOGS

Envío de los LOGS que no se hayan enviado por falta de conexión a Internet cuando fueron aceptados.

View LOGS

Consulta de todos los LOGS guardados y que ya se han enviado al sitio WEB.

WEB Sites Acceso directo al sitio WEB de **CompeteVA** y, en su caso, al sitio WEB de una Aerolínea Virtual.

Español / English Opción para cambiar de idioma del FS-FDR.

About Información de versión, créditos y derechos del FS-FDR.

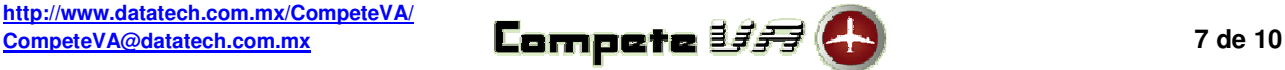

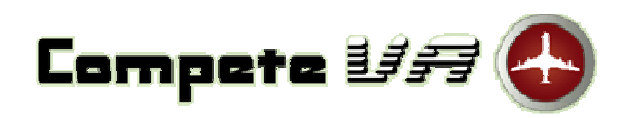

Mayo, 2011

### **La Hora en el FS-FDR**

Por omisión, la hora en el LOG del FS-FDR es la hora local del Flight Simulator. Cuando el Flight Simulator está en modo de PAUSA la grabación del LOG se detiene y el reloj también permanece en PAUSA. Cuando se sale del modo de PAUSA el LOG reinicia la grabación y el reloj continúa corriendo, sin embargo, se puede cambiar esta configuración:

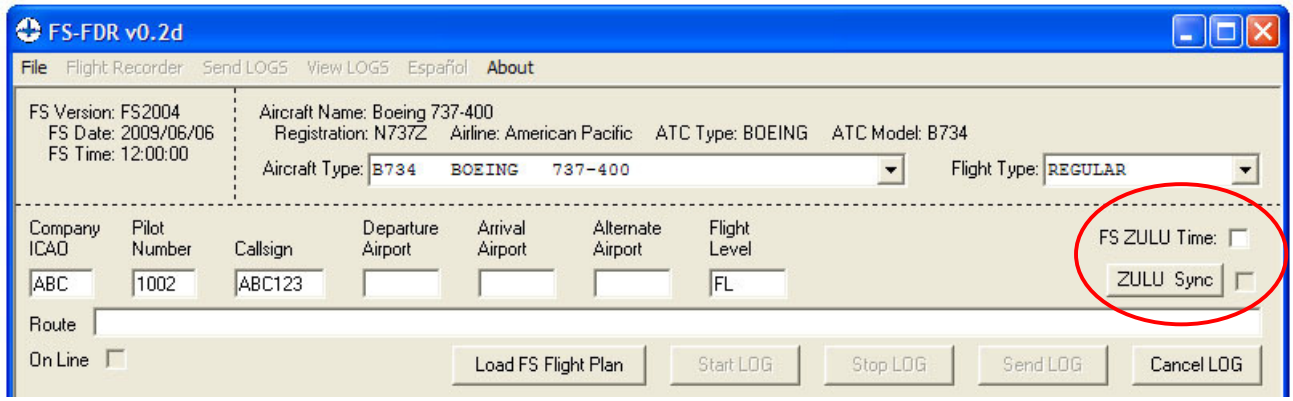

### FS ZULU Time (Hora ZULU)

Marque la casilla FS ZULU Time para usar la Hora ZULU del Flight Simulator en lugar de la hora local en el reporte del LOG.

### Sincronización con la hora ZULU real (ZULU Sync)

Haga click en el botón [ZULU Sync] para sincronizar la hora del reporte del LOG con un SERVIDOR DE HORA ZULU. Esta opción obtiene la hora ZULU de un SERVIDOR DE HORA ZULU por lo que DEBE TENER una conexión a Internet activa al menos para lograr la sincronización.

Si el modo "ZULU Sync" está activado, el modo de PAUSA del Flight Simulator no tiene efecto sobre la grabación del LOG, así que este se sigue grabando y el reloj sigue corriendo. Cuando el Flight Simulator está en modo PAUSA se graba en el LOG una "P" después de la hora en cada registro.

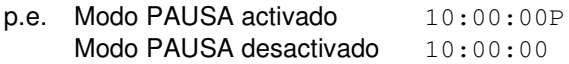

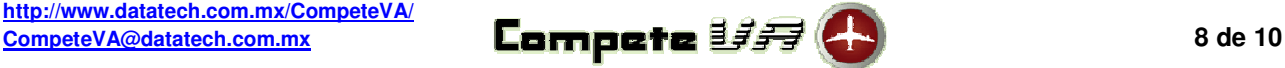

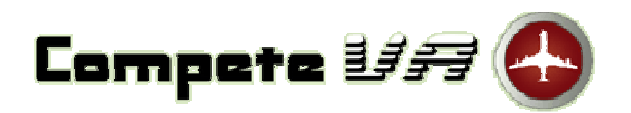

Mayo, 2011

### **Tipos de Vuelo**

En **CompeteVA** los diferentes Tipos de Vuelo (Flight Type) determinan la forma de hacer el cálculo de pasajeros y/o carga transportados y por lo tanto el resultado del Balance del Vuelo por lo que es importante describir su comportamiento.

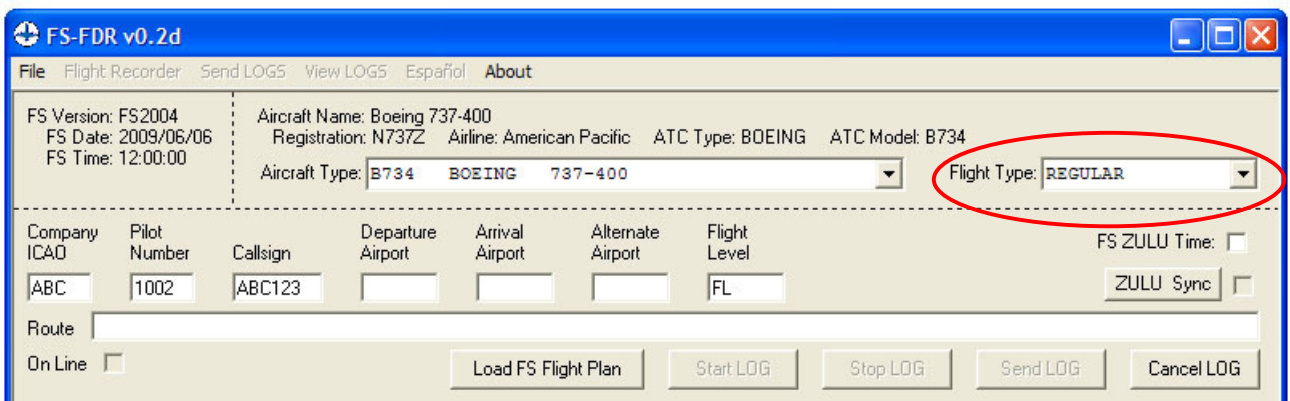

### **REGULAR**

Vuelo regular de pasajeros y/o carga de una aerolínea o de un piloto privado en el que se calculan tanto el costo de los boletos como la cantidad de pasajeros y/o carga transportados en función al desempeño del piloto durante el vuelo.

### **SHARED CODES**

Vuelo de "Shared Codes" o "Códigos Compartidos" en el que sólo se considera el 50% de los costos y el 50% de los ingresos, por lo tanto, sólo se contabiliza el 50% de las utilidades pero las horas de vuelo son consideradas al 100%.

### **FERRY**

Vuelo de traslado para mover una aeronave de un aeropuerto a otro. No transporta pasajeros, ni carga, ni sobrecargos, solamente la tripulación de cabina por lo que no hay ingresos, sin embargo, según el desempeño del piloto, se otorga una bonificación para disminuir los gastos.

### **MILITAR**

Vuelo de operaciones militares como transporte de mandos, de tropas o de carga y material, traslado de una aeronave de una base a otra, patrullaje, ayuda a la población civil, operaciones especiales, etc.

En este tipo de vuelos el piloto puede fijar una cantidad de pasajeros y/o carga antes de iniciar el LOG, pero no hay ingresos por el transporte de estos y sólo se contabilizan para las estadísticas, sin embargo, según el desempeño del piloto, se otorga una bonificación para disminuir los gastos.

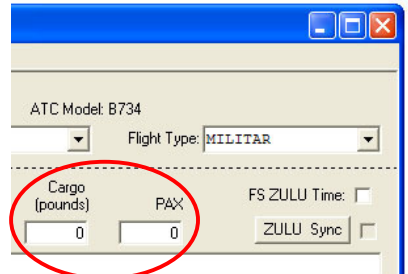

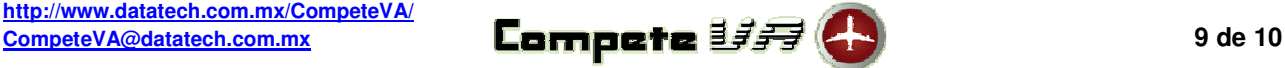

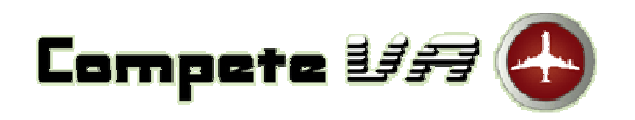

Mayo, 2011

### **Autentificación de PIREPs**

Cuando haya enviado uno o más vuelos al sitio WEB de **CompeteVA**, ingrese como piloto para autentificarlos y que sean evaluados y contabilizados.

- 1.- Para ingresar como piloto a **CompeteVA** entre a: http://www.datatech.com.mx/CompeteVA/, seleccione en la lista su Aerolínea Virtual, teclee su número de piloto (sólo el número, sin el código ICAO de su aerolínea), teclee su contraseña y haga click en el botón [Ingresar].
- 2.- Una vez que haya ingresado exitosamente le aparecerá en una lista los PIREPs pendientes. Haga click en la liga **Autentificar** para que se evalúe el PIREP.
- 3.- Autentifíquelo con el botón [AUTENTIFICAR] que aparece al final de la evaluación y del Balance del Vuelo para que se contabilice.
- 4.- En el caso de que la ruta del vuelo que ha reportado no se encuentre disponible en la Base de Datos de **CompeteVA**, en la evaluación del LOG aparecerá el mensaje **FLIGHT DOES NOT EXIST** y en lugar del botón [AUTENTIFICAR] aparecerá otro que dice [SOLICITAR NUEVA RUTA]. Haga click en este botón para solicitar que se agregue la nueva ruta a la Base de Datos y que pueda autentificar su PIREP posteriormente.

Para aclarar cualquier duda o hacer cualquier comentario diríjase al **Staff de CompeteVA** a la dirección de correo electrónico CompeteVA@datatech.com.mx o desde el sitio WEB

http://www.datatech.com.mx/CompeteVA/.

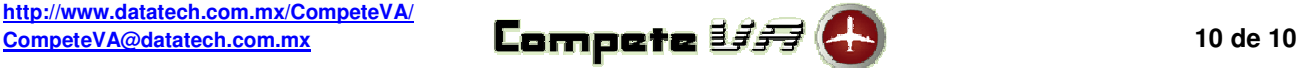